## **Understand CMA Management Options**

When a saved CMA is accessed multiple options present

Hover over My Matrix 🕦

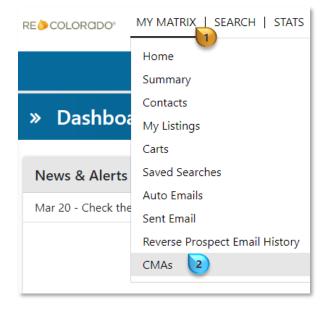

Select "CMAs" 2

To access CMA Management options click in the checkbox next to the CMA of interest

Three **CMA** options present on the *button bar* 

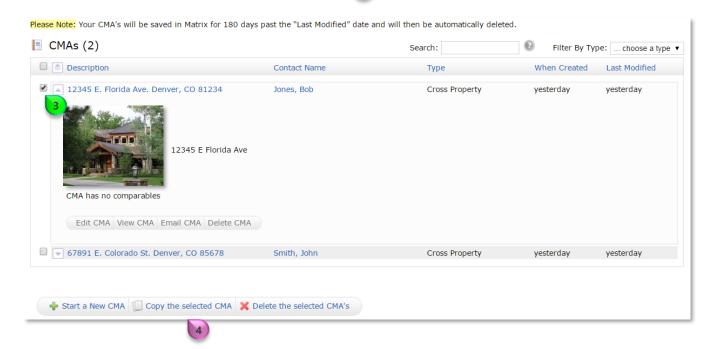

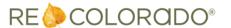

## Understand CMA Management Options

#### **Option One:**

Click "Start a New CMA" 1

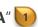

This will direct one to the CMA Wizard 2 where one can begin a new CMA for the same property

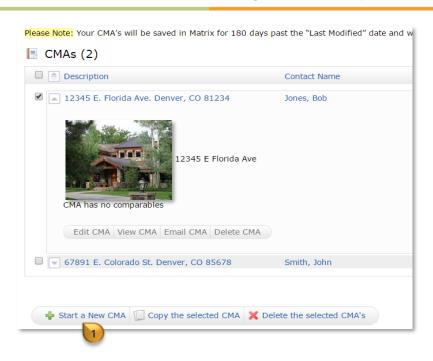

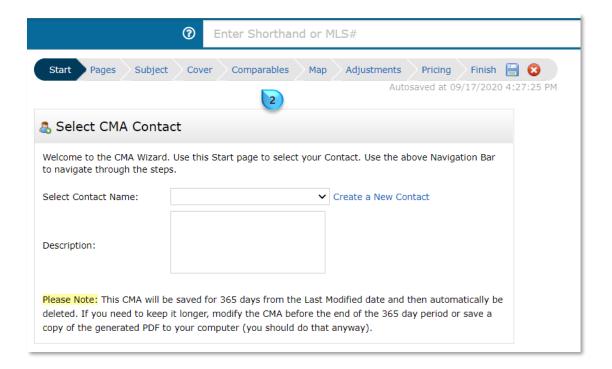

Note: To learn how to enter information into the CMA Wizard access How to Create a **CMA From Search Results** 

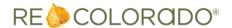

# **Understand CMA Management Options**

**Option Two:** 

Click "Copy the selected CMA"

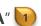

This will copy the selected **CMA** and add the copy to your list of CMAs. A great option if you want to retain the original CMA and create a new version 2

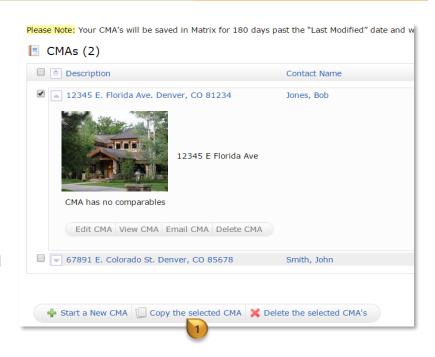

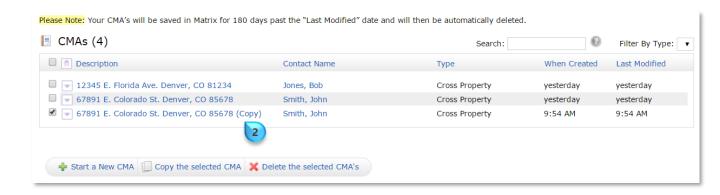

Note: The copied CMA will have the description with the word (Copy) 2 at the end

#### **Option Three:**

"Delete selected CMA's"

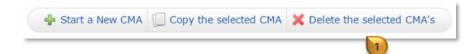

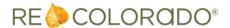